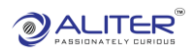

## Material Request

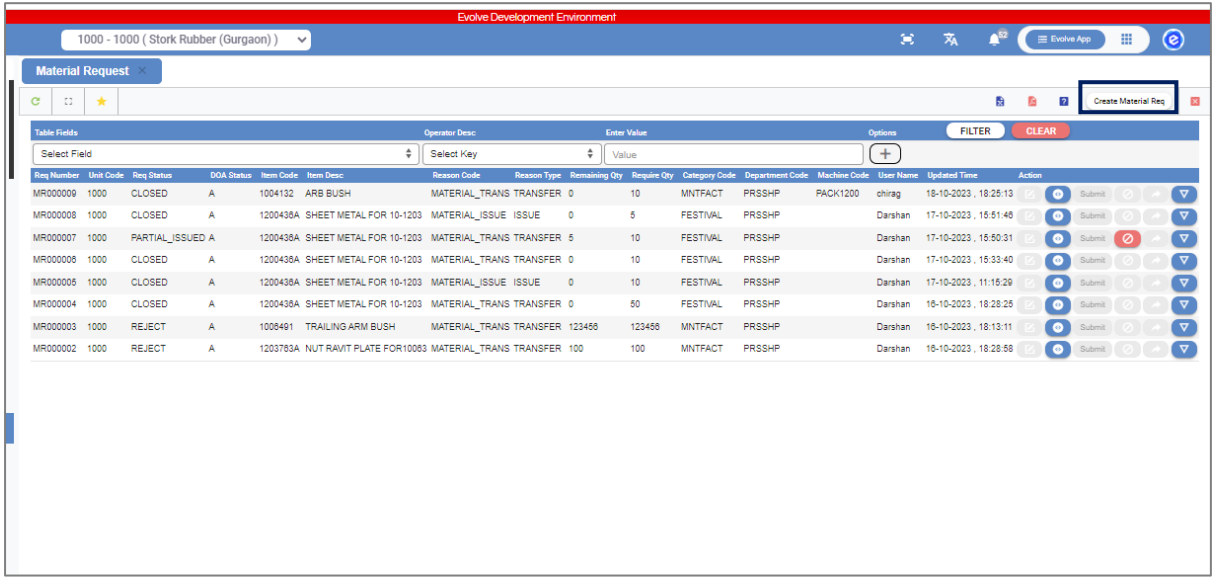

• Click on, 'Create Material Req'.

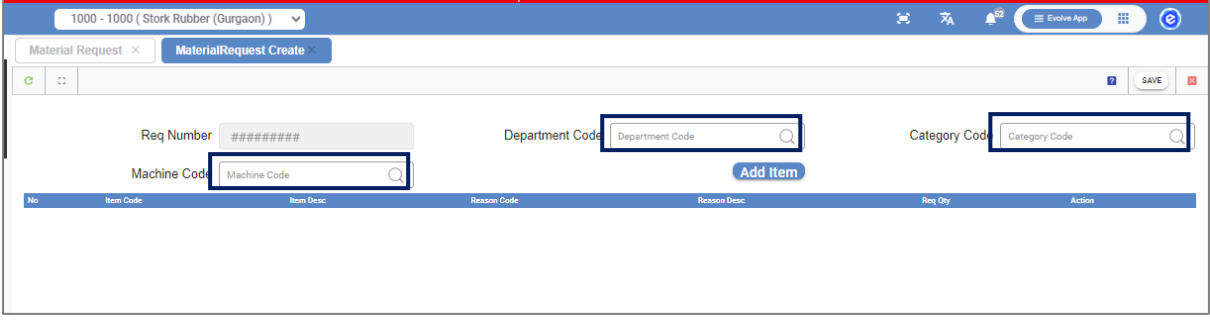

- Select 'Department code'.
- Select 'Category code'.
- Select the 'Machine code'.
- Click on the 'Add Item' button.

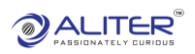

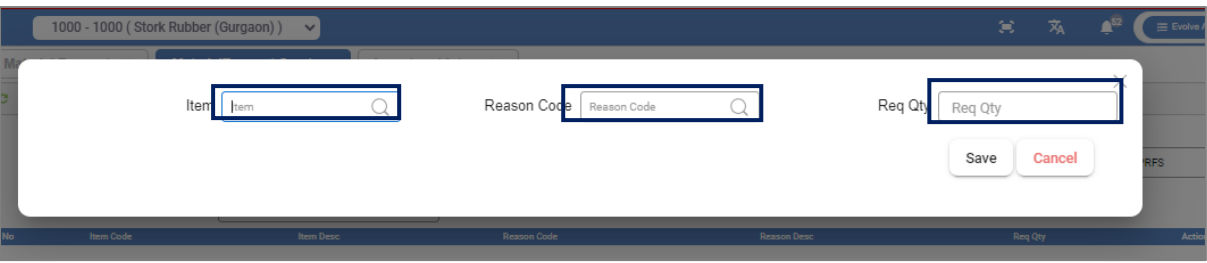

- Select the 'Item'.
- Select the 'Reason Code'.

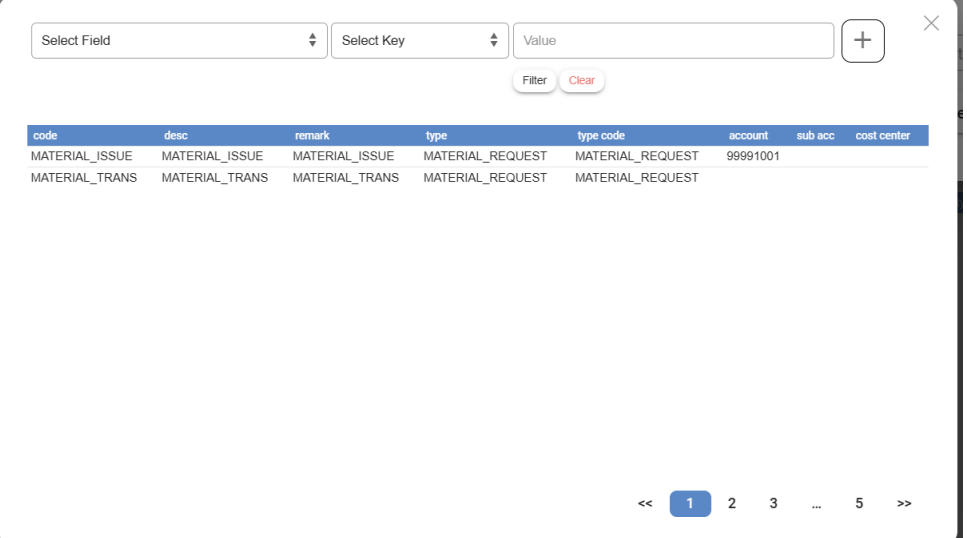

- It shows codes for 'Issue' and 'Transfer'.
- Select the 'Req. Qty' and click on the 'Save' button.

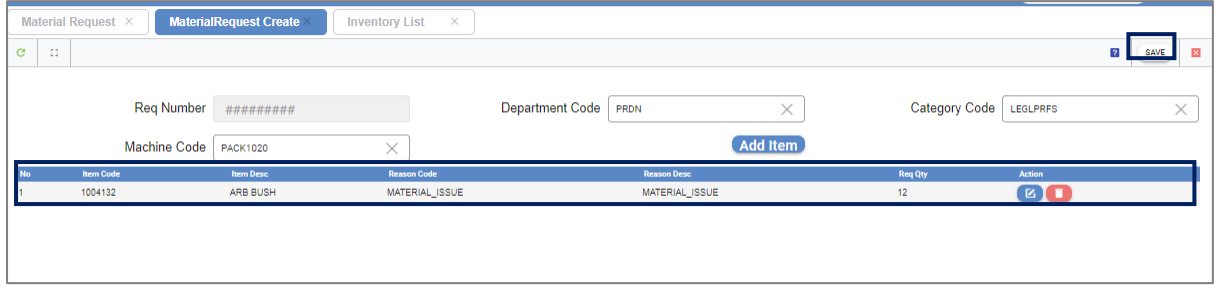

• After the save, it shows Item Details.

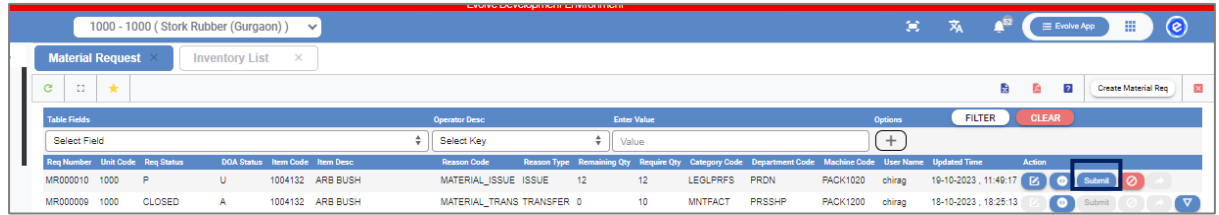

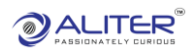

• Click on the 'Submit' button.

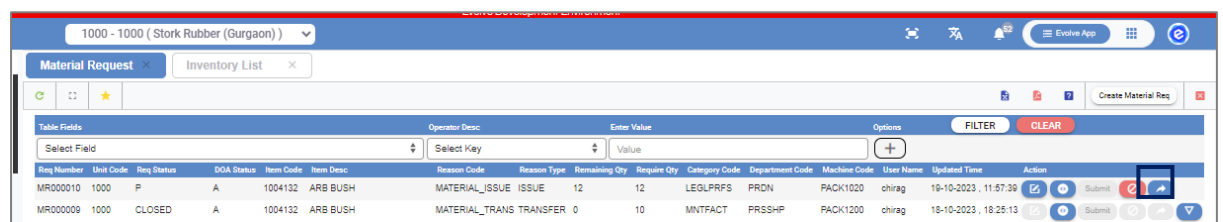

- Confirm 'Material Request'.
- Go to 'Material Confirm' screen.

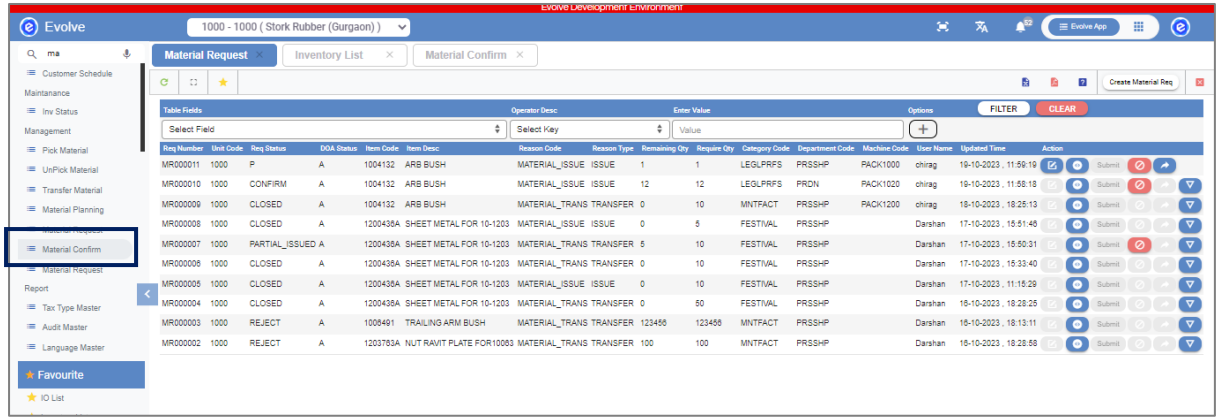

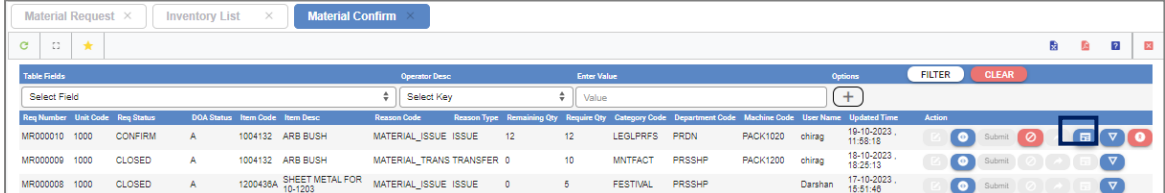

• Click on the 'Highlight' button.

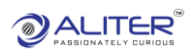

## **Issue**

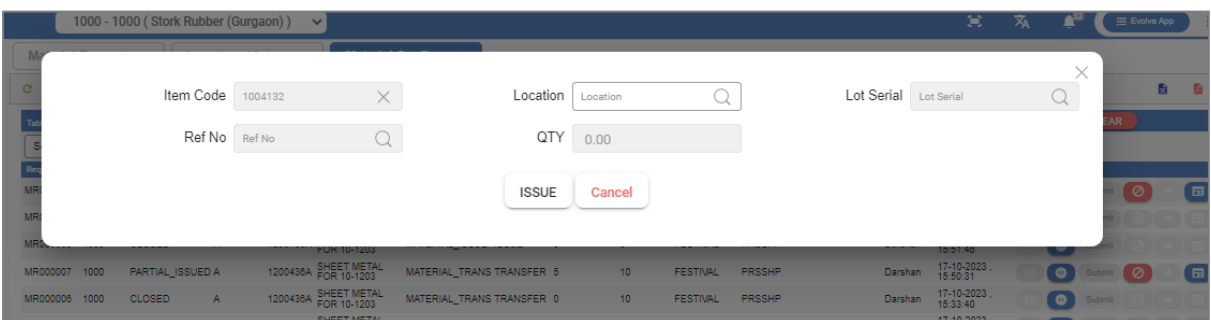

- Select the 'Location'.
- Select the 'Lot Serial'.

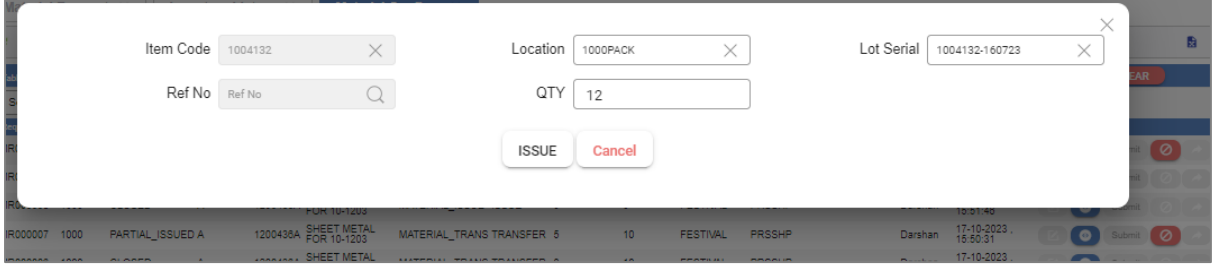

• Click on the 'Issue' button.

## **Move**

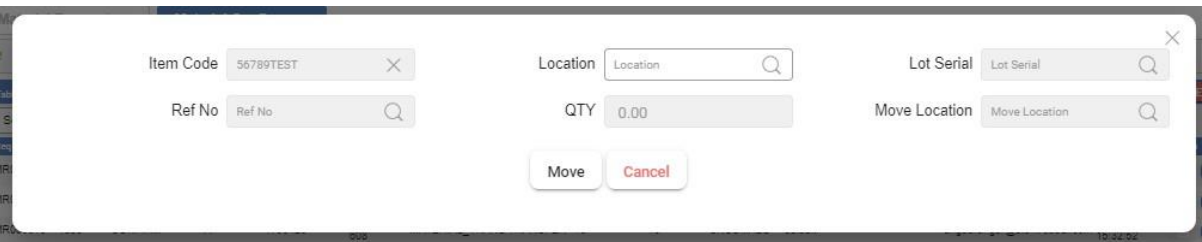

- Select 'Location'.
- Select 'Lot Serial'.
- Click on 'Move' button.

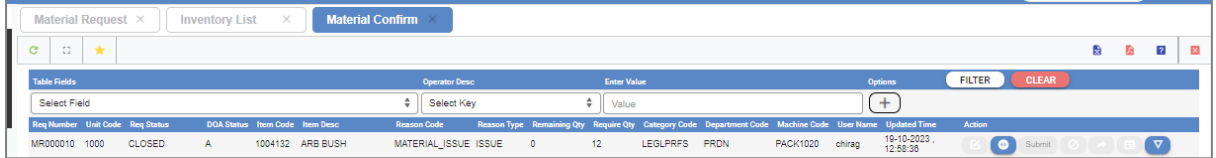

• After the Issue, 'Material Request' is 'Closed'.